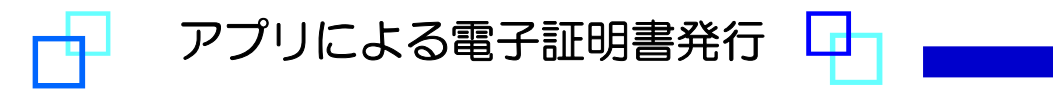

# ・Google Chrome またはMicrosoft Edge (Chromium版) をご利用の場合

「証明書発行アプリ」により電子証明書発行を行ってください。

## 手順 1 : 福岡銀行ホームページからログイン

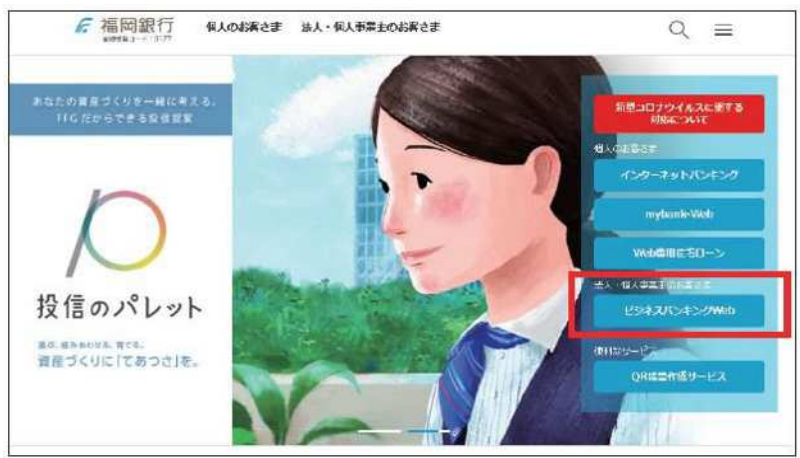

福岡銀行ホームページより 「ビジネスバンキングWeb」をクリックして ください

# 手順 2 : ログインはこちら

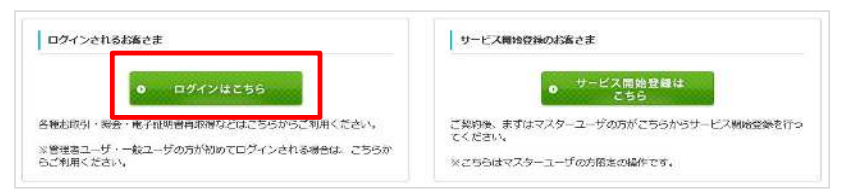

#### 「ログインはこちら」をクリックしてください

「電子証明書発行」をクリックしてください

### 手順 3 : 電子証明書発行開始

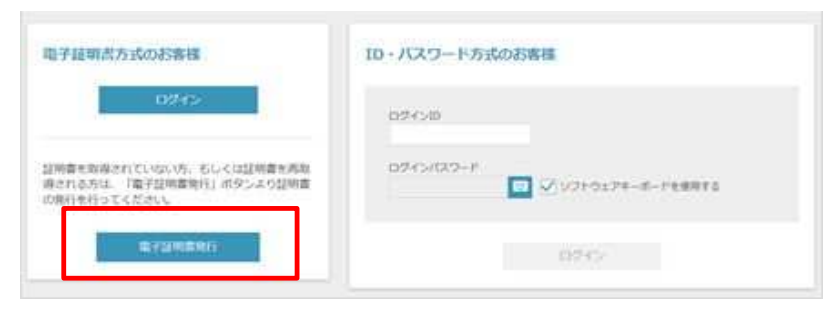

### 手順 4 : 証明書発行アプリのダウンロード

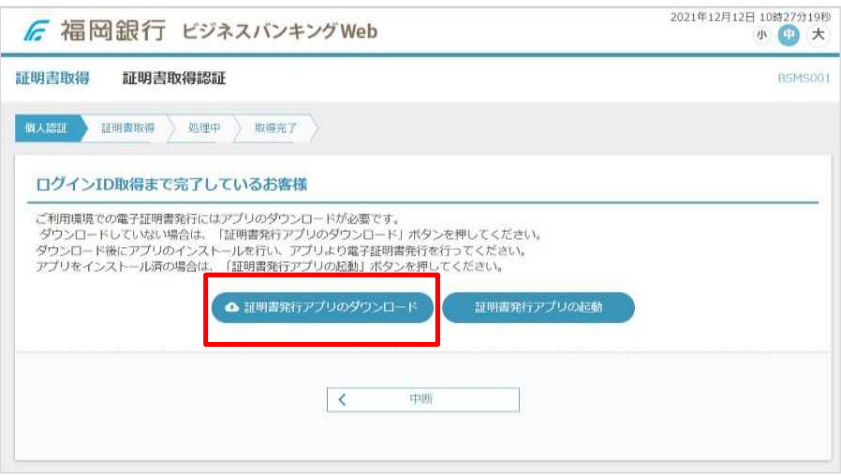

「証明書発行アプリのダウンロード」を クリックしてください

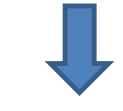

証明書発行アプリのダウンロードが開始 されます

# 手順 5 : アプリのインストール

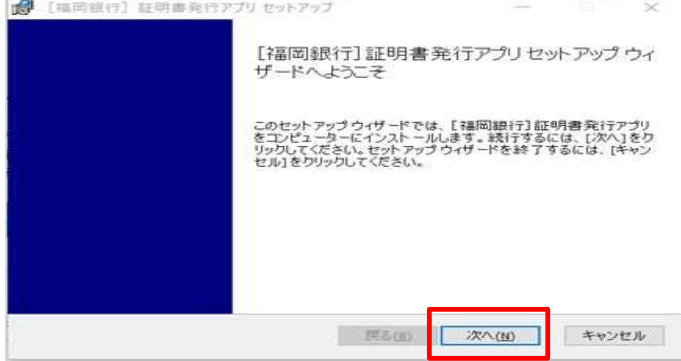

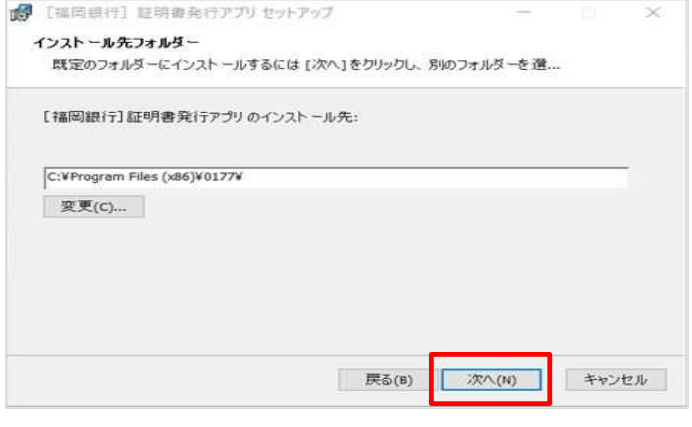

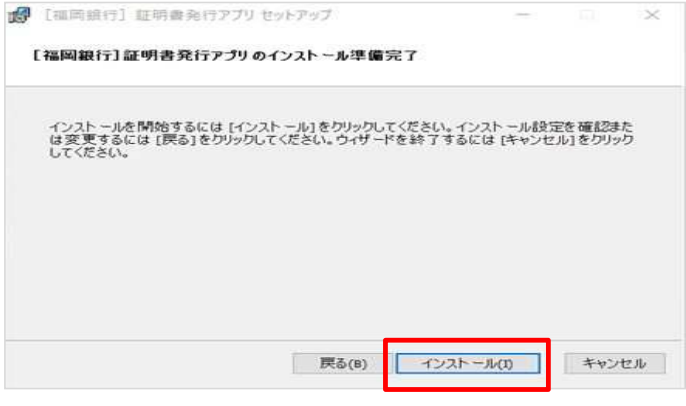

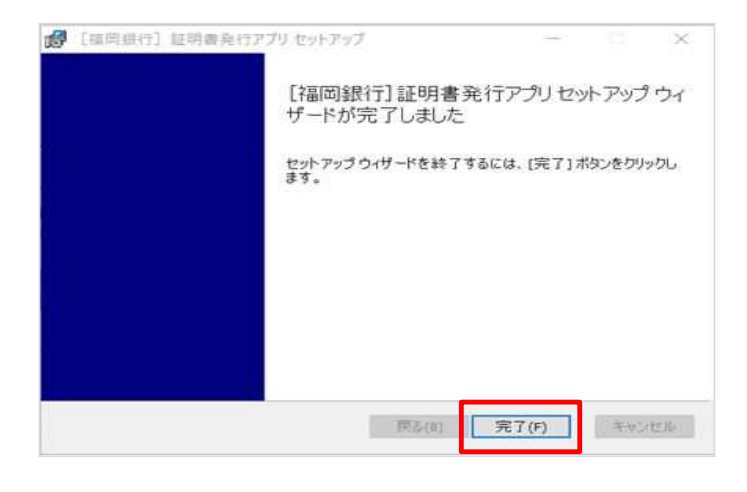

① インストーラーが起動したら、 「次へ」をクリックします

2「次へ」をクリックします

③ 「インストール」をクリックします

※このデバイスが変更を加えることを許可しますか? などのメッセージが表示されたら、 「はい」・「許可する」などをクリック

④ 「完了」をクリックします

以上でアプリのインストールは完了です

#### 手順 6 : 証明書発行

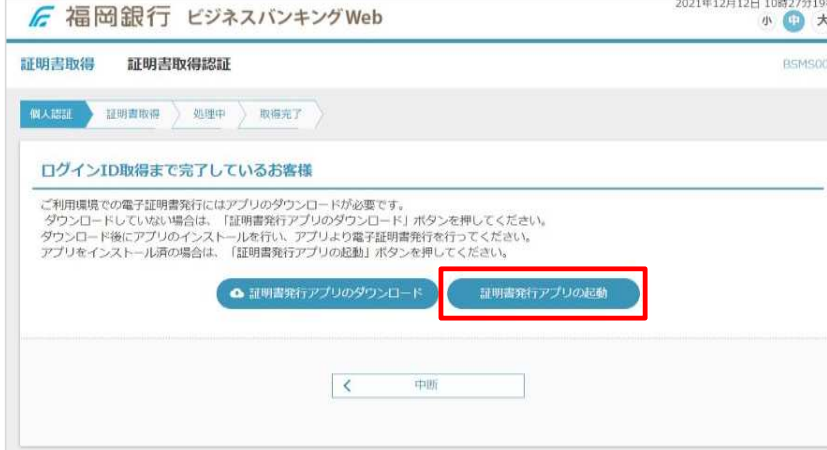

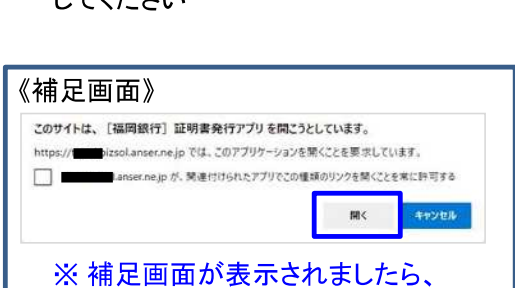

「開く」をクリックしてください

① 「証明書発行アプリの起動」をクリック

エーテノ・ジキロ

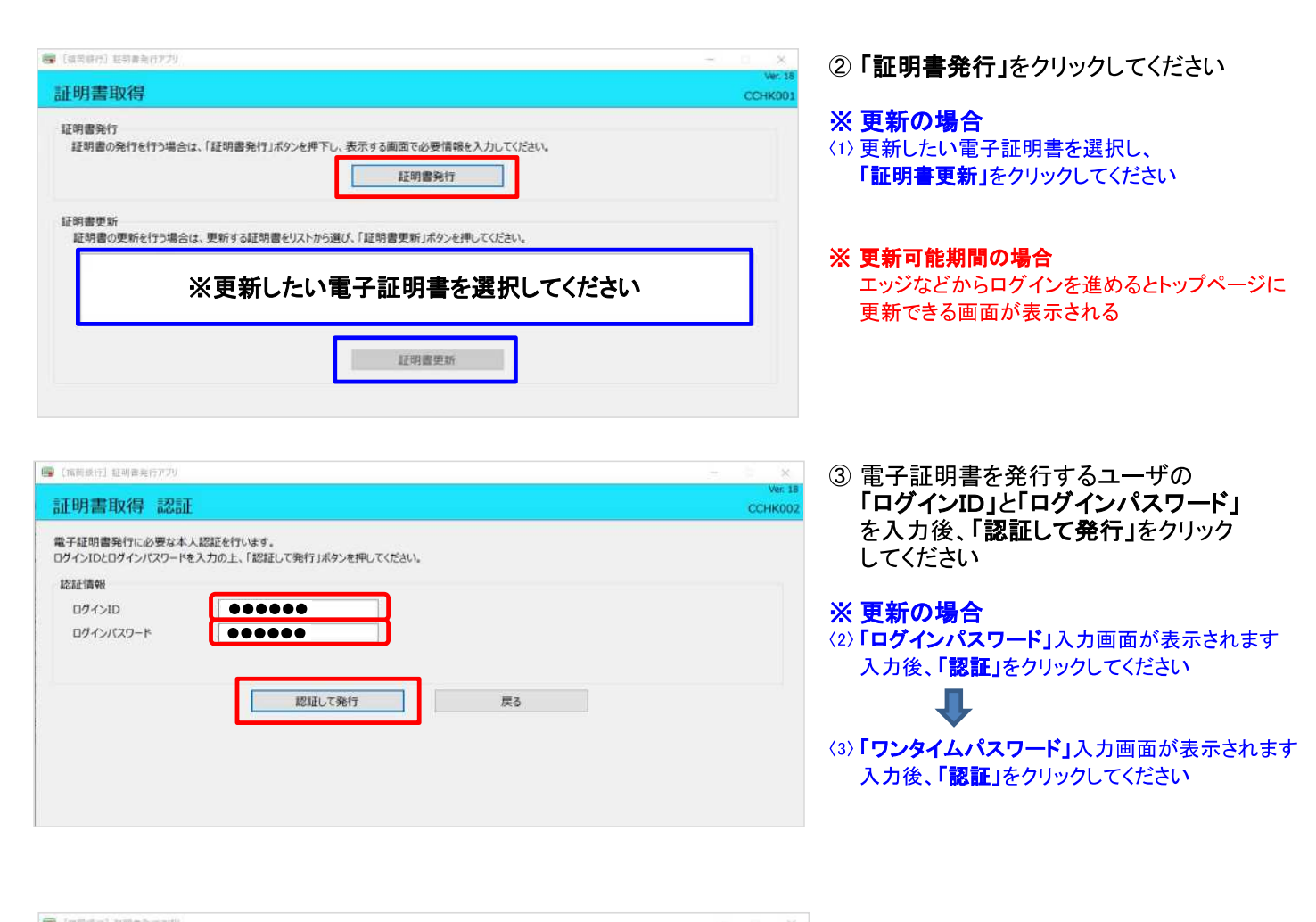

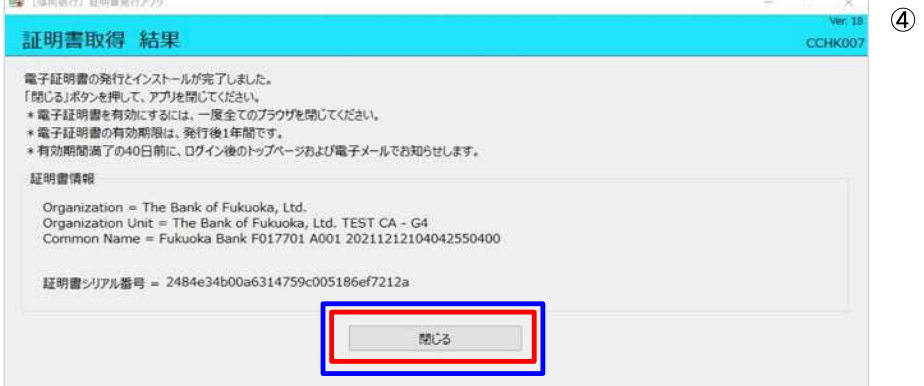

④ 〈4〉 証明書発行完了 「閉じる」をクリックします

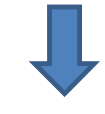

現在開いているすべてのインターネット ブラウザを閉じて、再度インターネットブラ ウザを起動し、電子証明書ログインを実施 してください